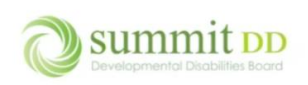

# Overview

As a provider, you can create and manage invoices for your billing in Brittco from the Local Funding module by clicking on the **Manage Invoices** button.

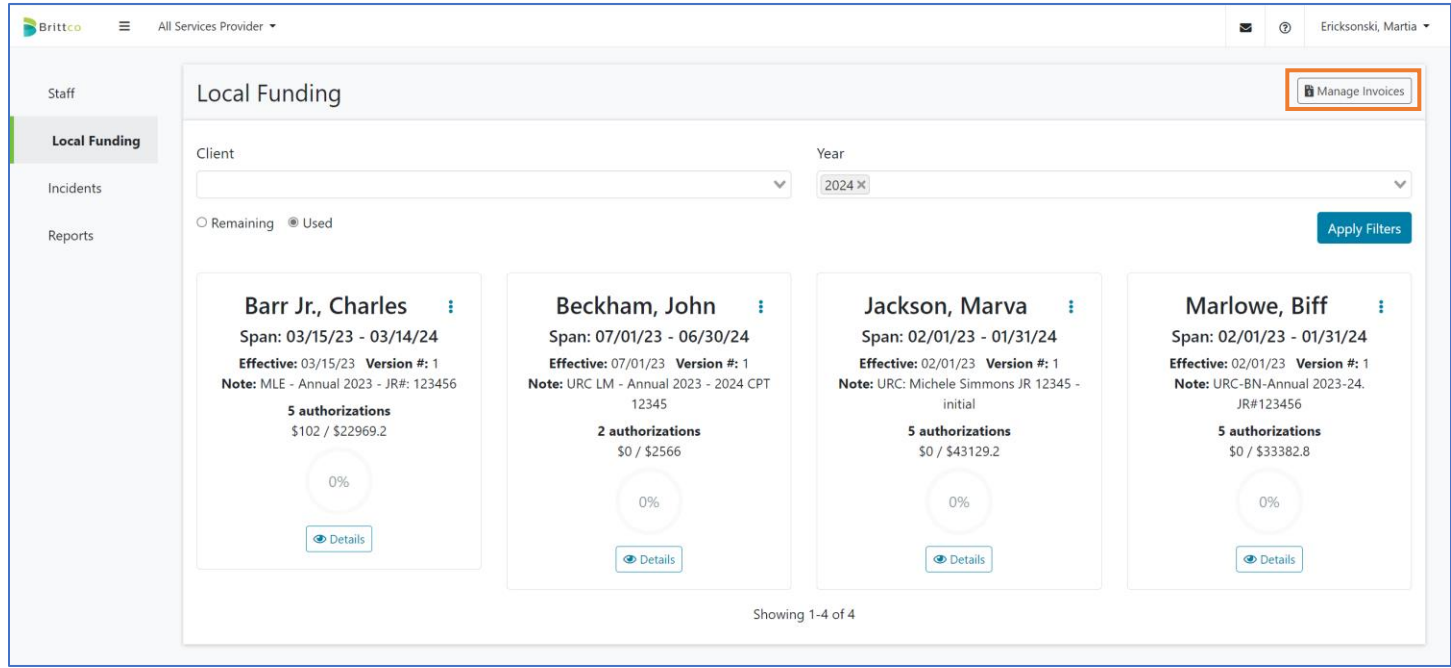

From the *Manage Invoices* screen, you can view invoices you've already created – including Amounts and Statuses – as well as create new invoices by clicking on the **Create New Invoices** button.

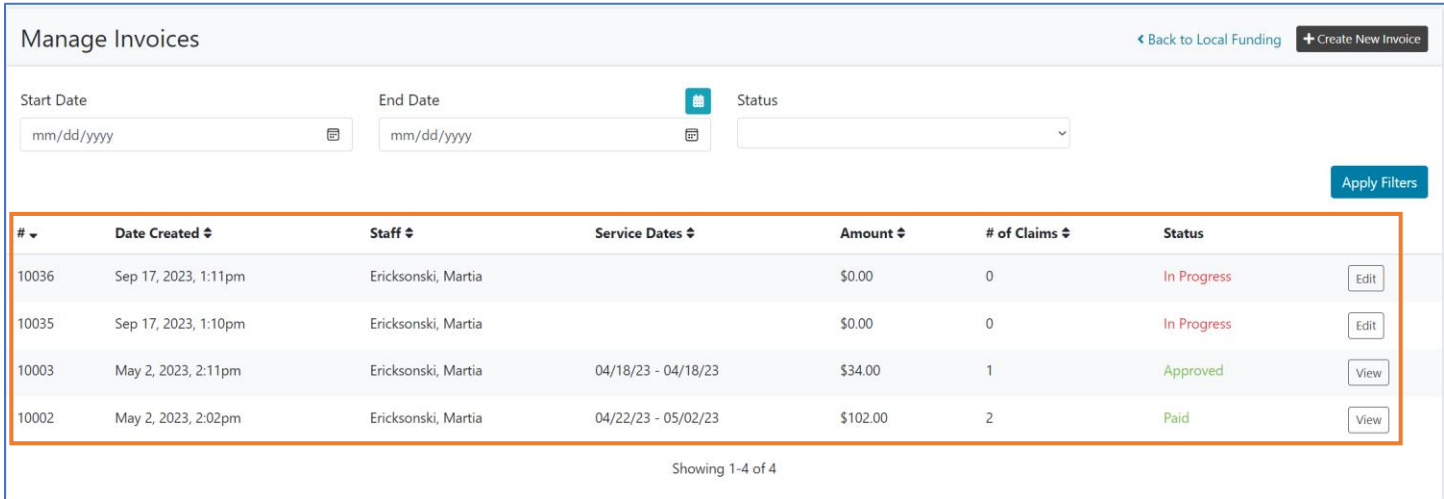

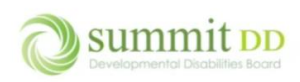

If you click on the **View** button for an invoice, you can see the details about that invoice. To return to the Manage Invoices screen, click on **Back to the Invoice List**.

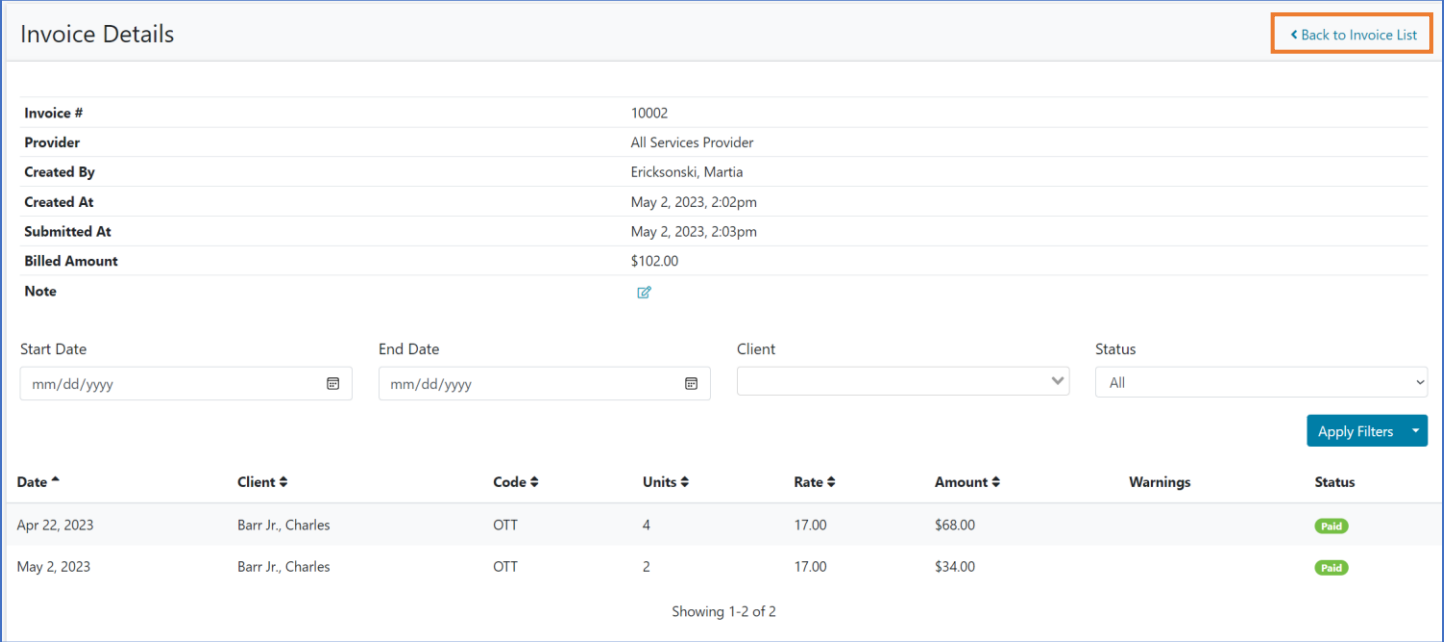

#### To create a new invoice, click **Create New Invoice**.

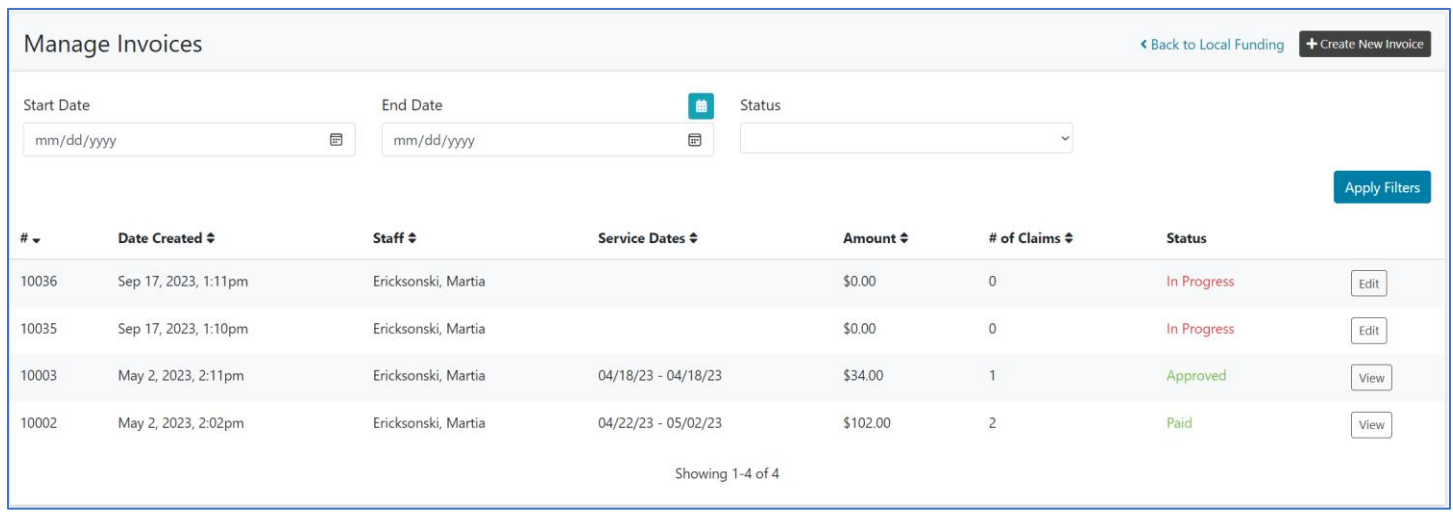

From the *Edit Invoice* screen, you can either click on **Add Claim** to enter in the line items for the invoice or click on Actions to see other available options including to upload a flat file.

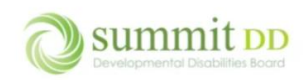

# Brittco Local Funding Invoices

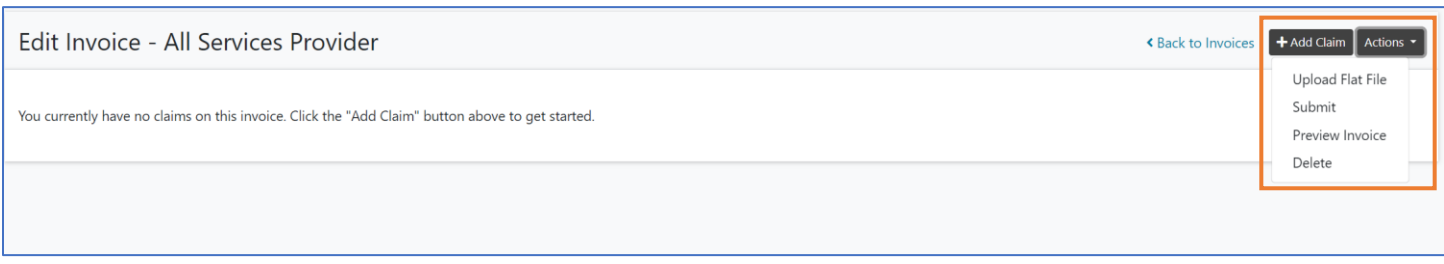

# Creating an Invoice

To submit billing, you will either create an invoice by entering in each line item manually or by uploading a flat file you've created from another billing system (like Quicken or QuickBooks) or any other system you might use to collect your billing data. If you use another billing system, you'll upload a flat file (typically called an M-file). In this document, we'll outline how to create invoices by data entry. In a separate document, we'll cover how to create an M-File.

To manually create an invoice, from the *Manage Invoices* screen click on **Create New Invoice**.

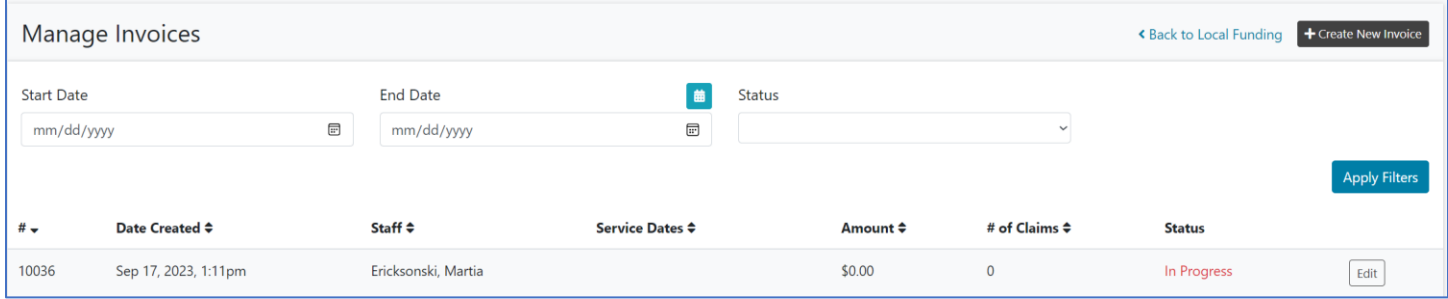

From the *Edit Invoice* screen, click on **Add Claim**.

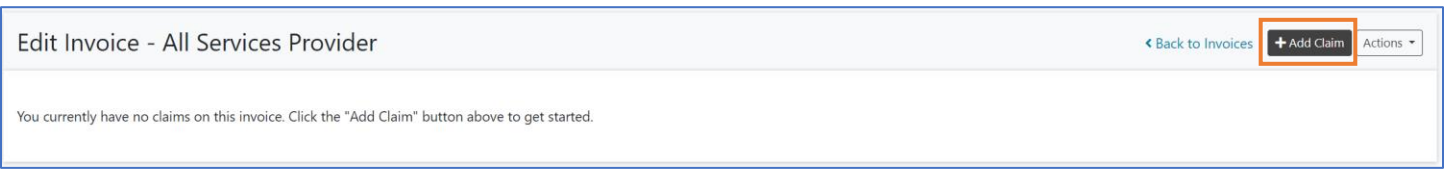

You can now begin entering line items for the invoice. Notice the asterisks next to each field – all fields are required. You can also choose to enter services for a client over multiple dates. We'll begin by looking at a single line item entry.

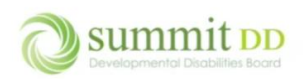

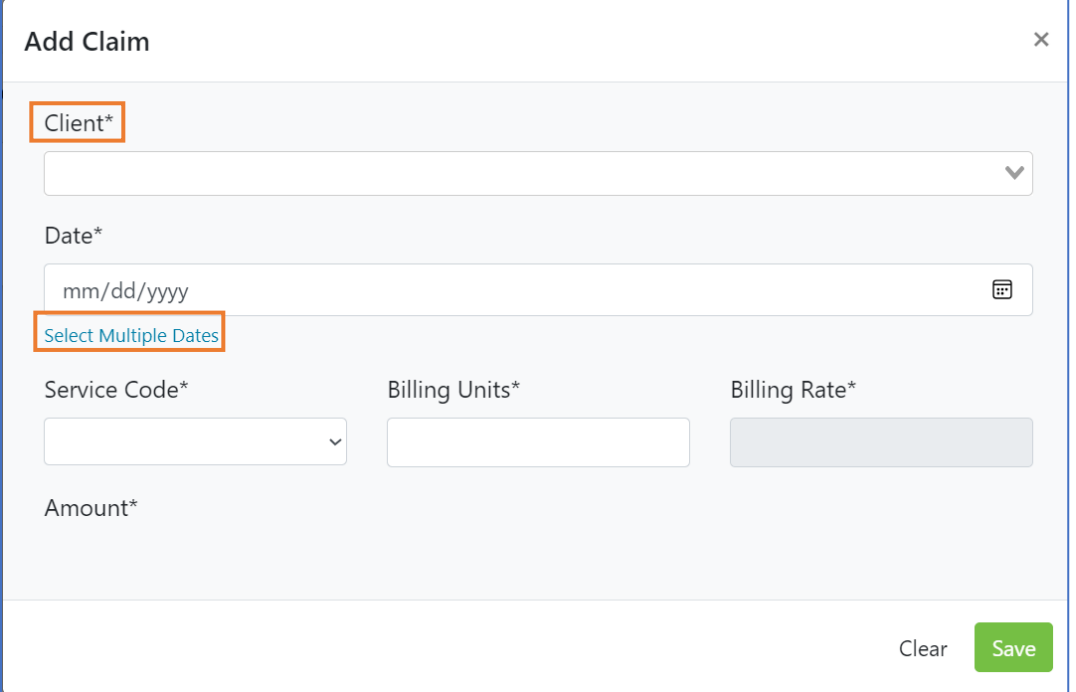

To enter a service for a single date, enter the **Client** and set the **Date** by either typing it in or using the date picker.

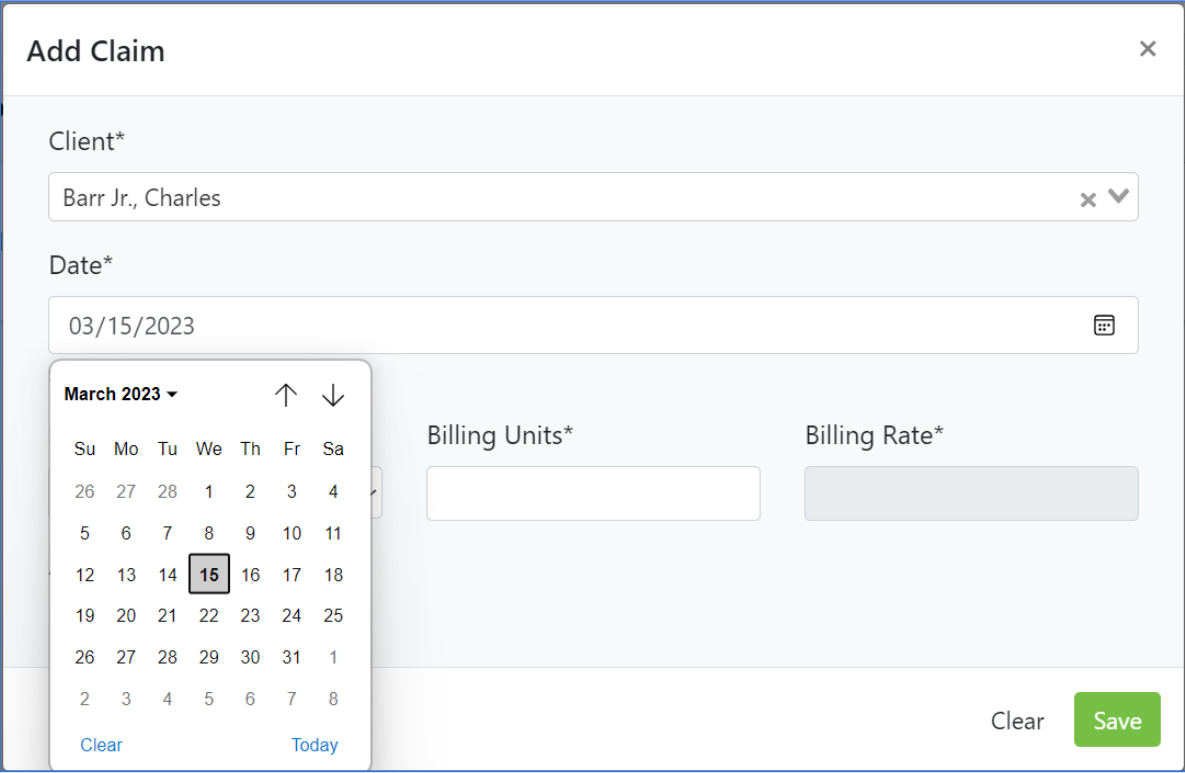

When you click on the **Service Code** dropdown, you'll see the available services for this client.

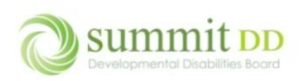

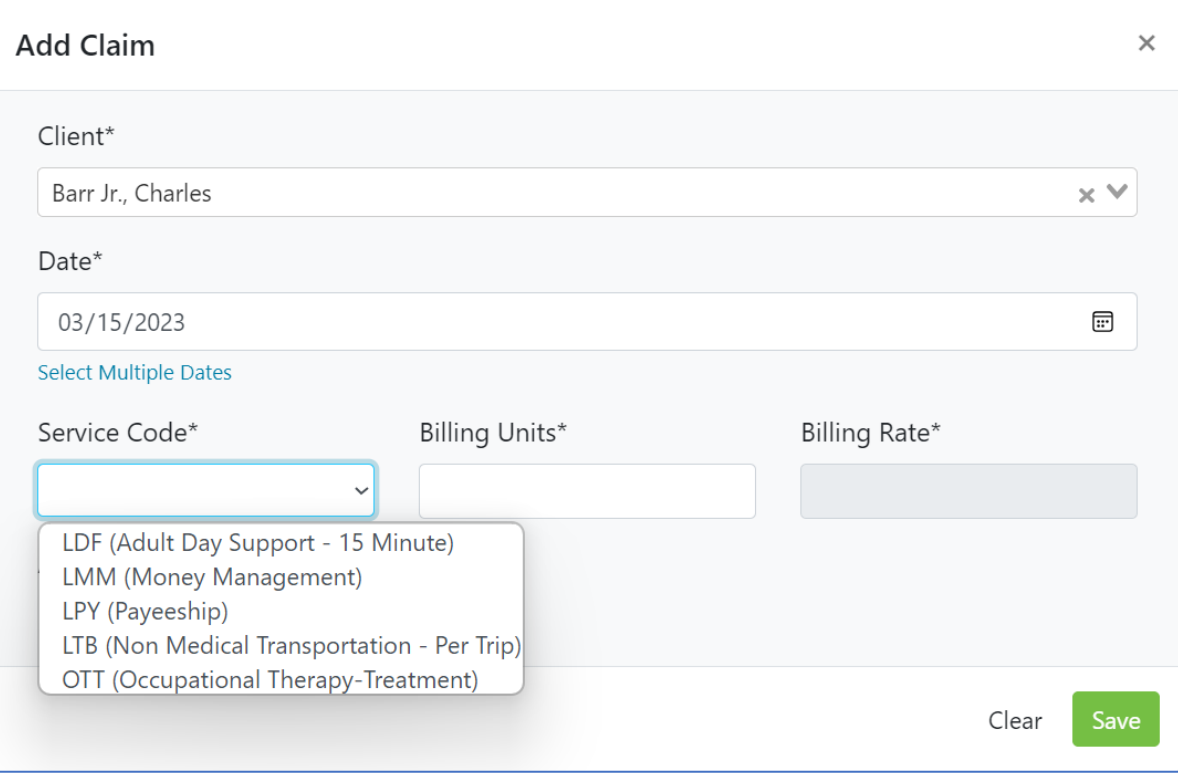

Once you select the **Service Code**, the **Group Size**, **Staff Size** and **Billing Rate** will automatically be updated.

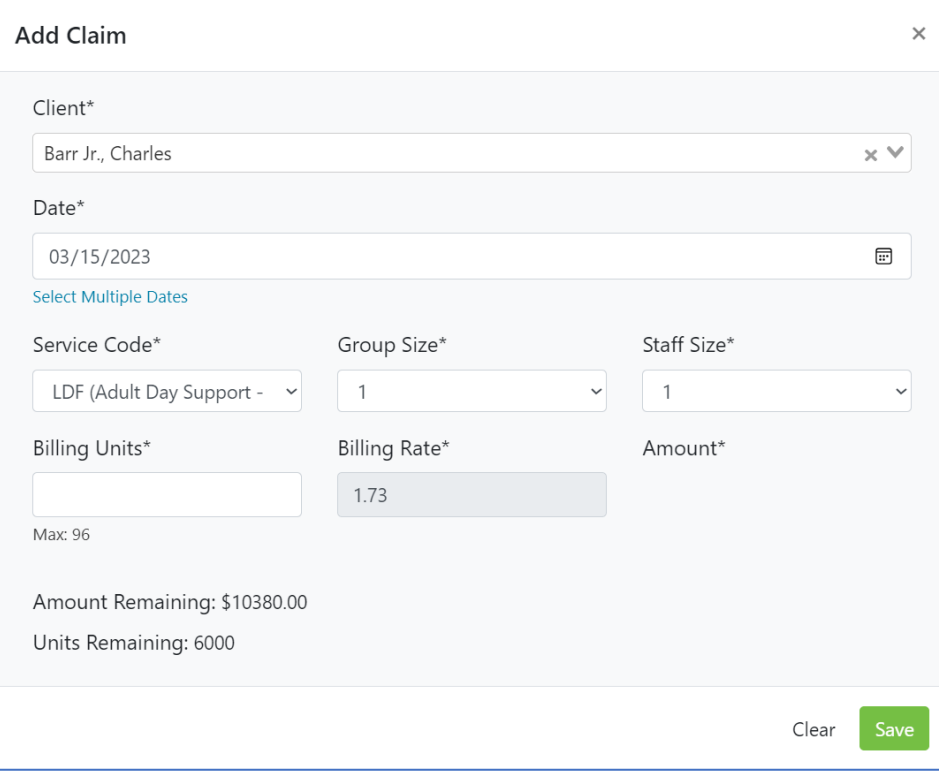

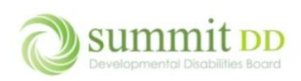

Enter the number of **Billing Units**. If you're billing for an entire day, the maximum number of units you can enter is 25.

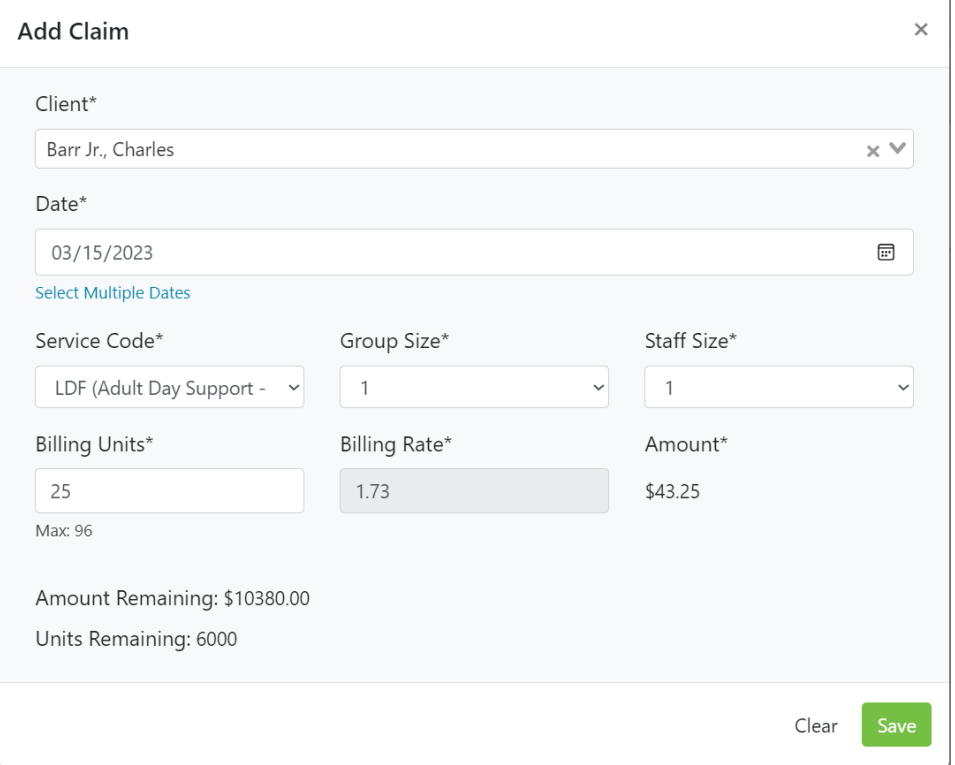

When you click **Save**, notice that the **Amount Remaining** and **Units Remaining** update so show the new balances. The data remains on the screen so you can enter in another day using the same client and service code. You'll just need to change the **Date** and then click on **Save** again.

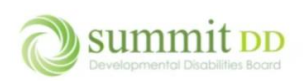

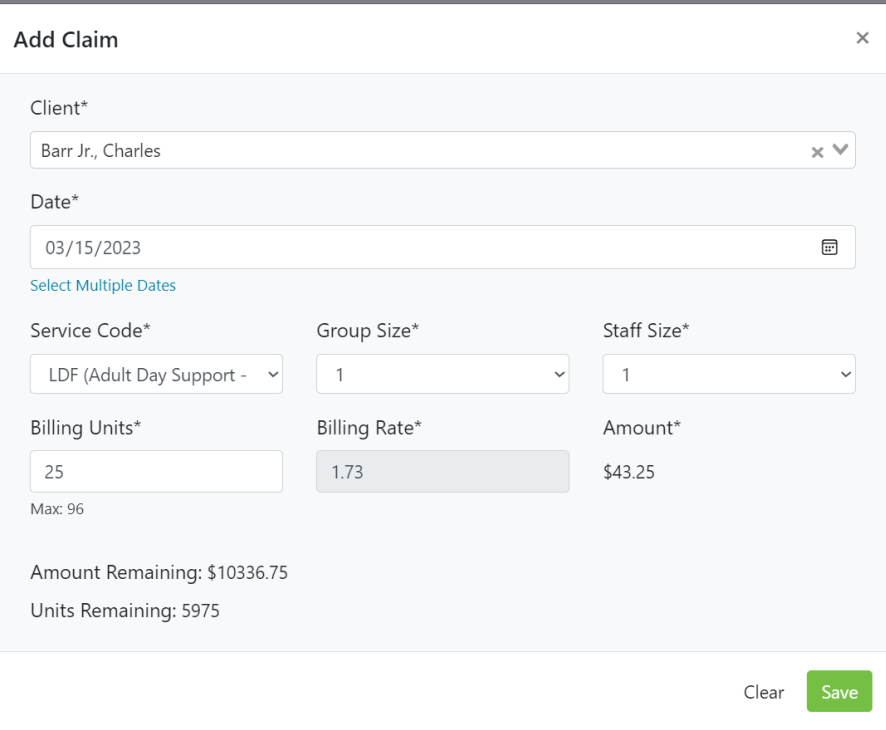

Once you've updated the **Date**, click on **Save**.

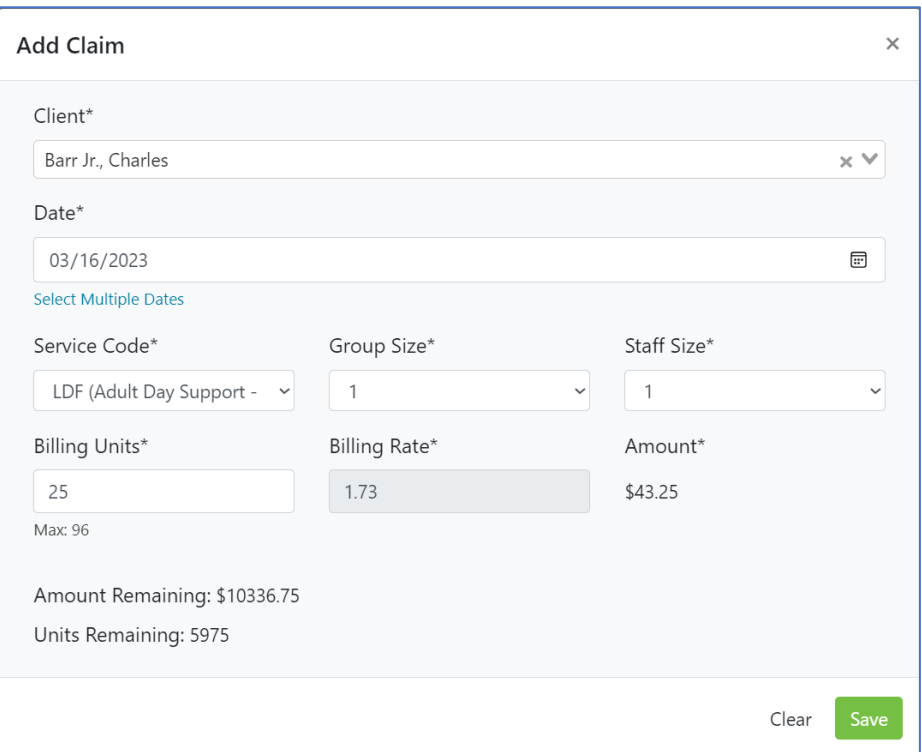

As you make your additional entries, you can see the line items appear on the invoice in the background. If you want to enter multiple dates for a client and service, you can do so by clicking on the **Select Multiple Dates** link.

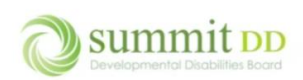

# Brittco Local Funding Invoices

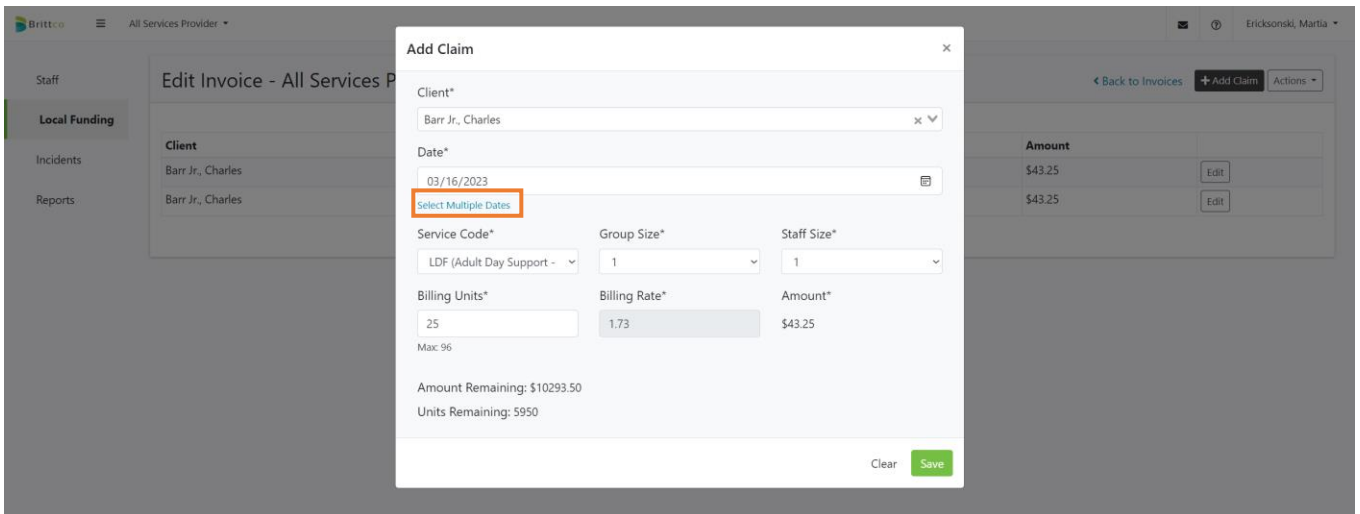

A calendar opens to the current month. You can then scroll to previous months by clicking on the left arrow.

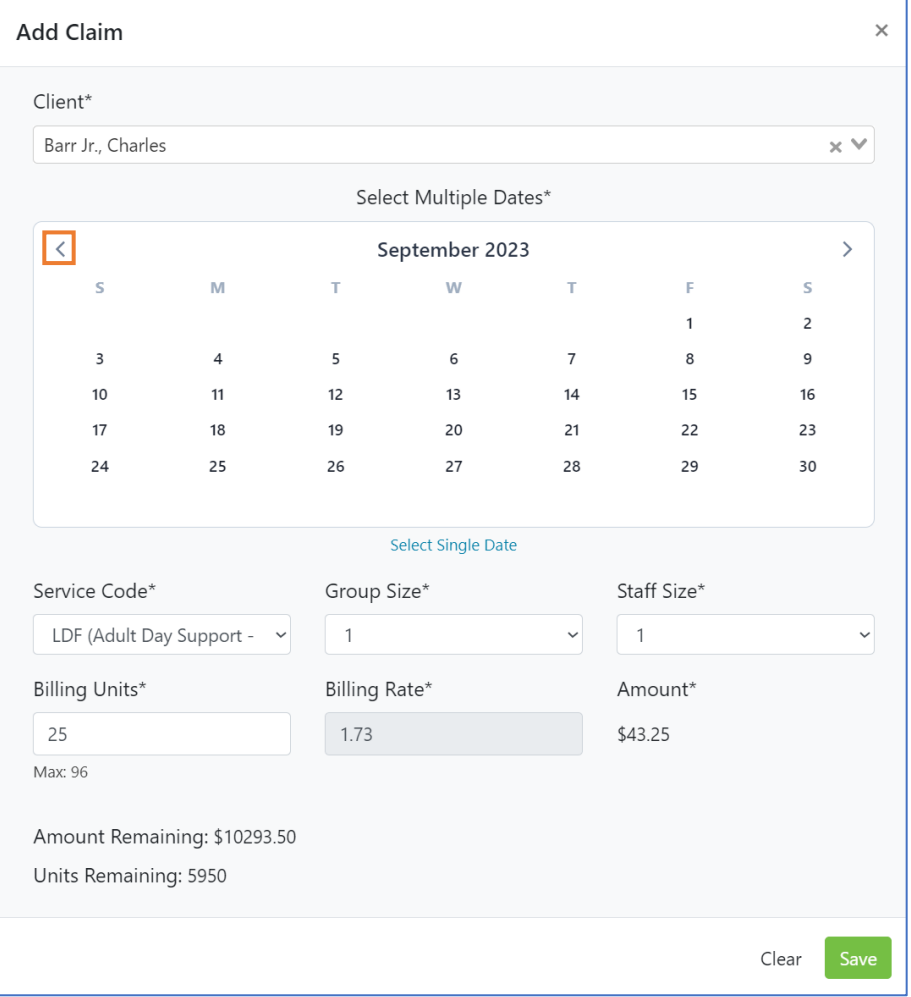

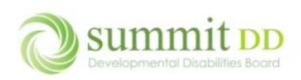

In our example, the client's span dates run from 3/15 2023 through 3/14/2024. Notice that calendar dates are grayed out before the 15<sup>th</sup> – these dates cannot be chosen for billing because they don't fall within the authorization period.

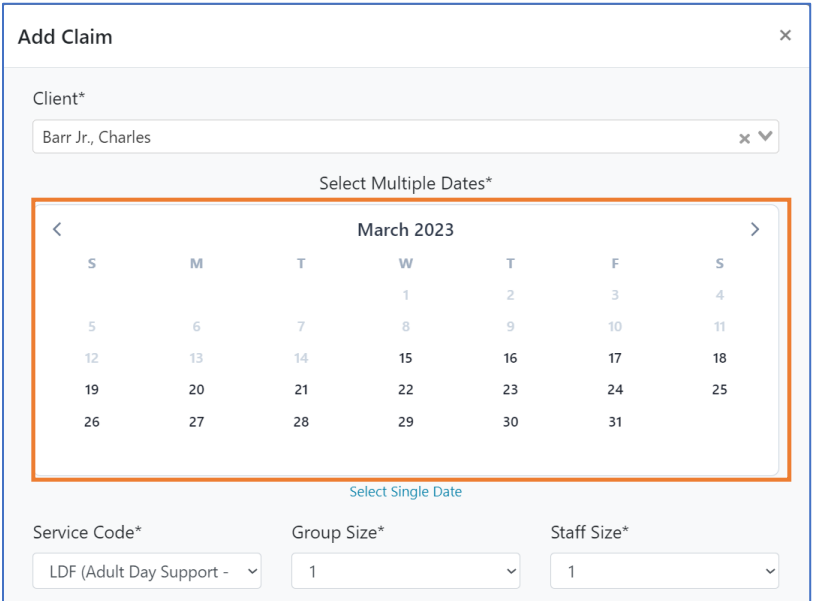

You can select multiple dates by simply clicking on the day you want to include in the billing. When finished, click **Save** to save your changes and then click on the **X** button to close the window.

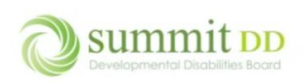

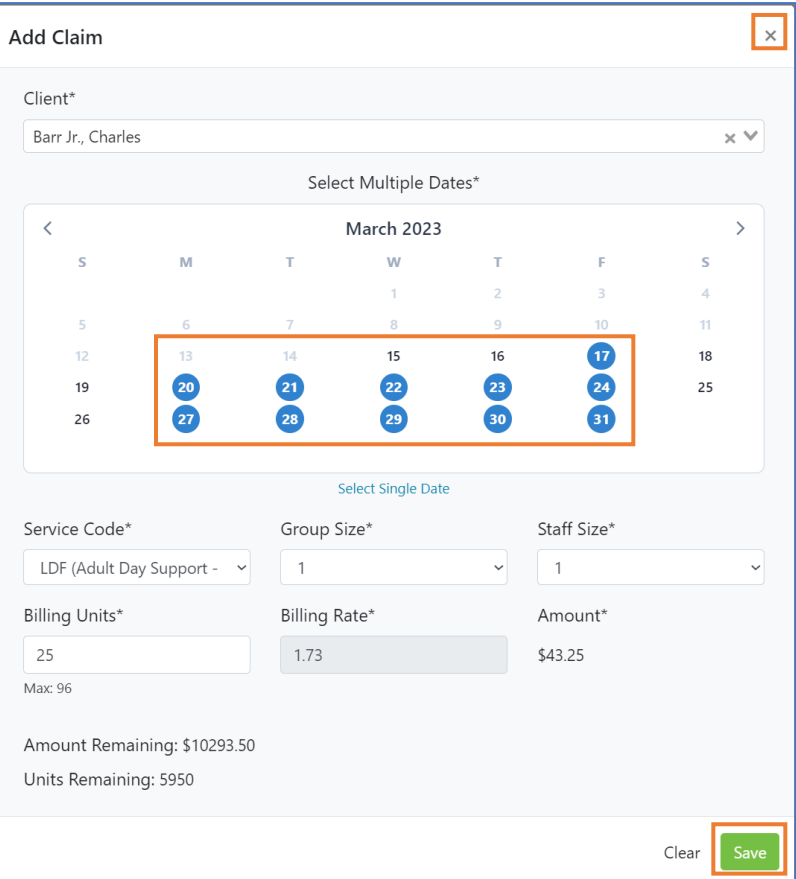

## You can now review all the billing you've created. If needed, you can click **Edit** on any line to make adjustments.

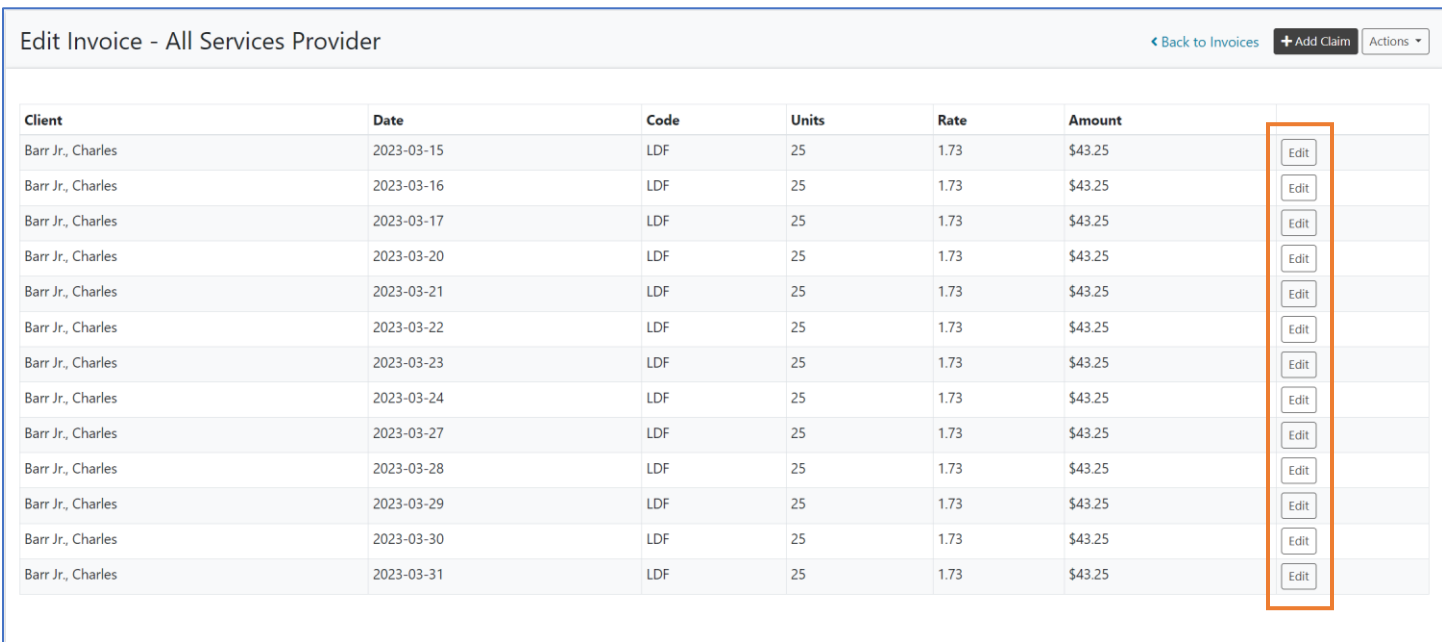

### When the line item opens, you can make your changes or even delete the record if needed.

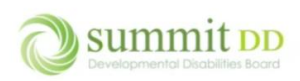

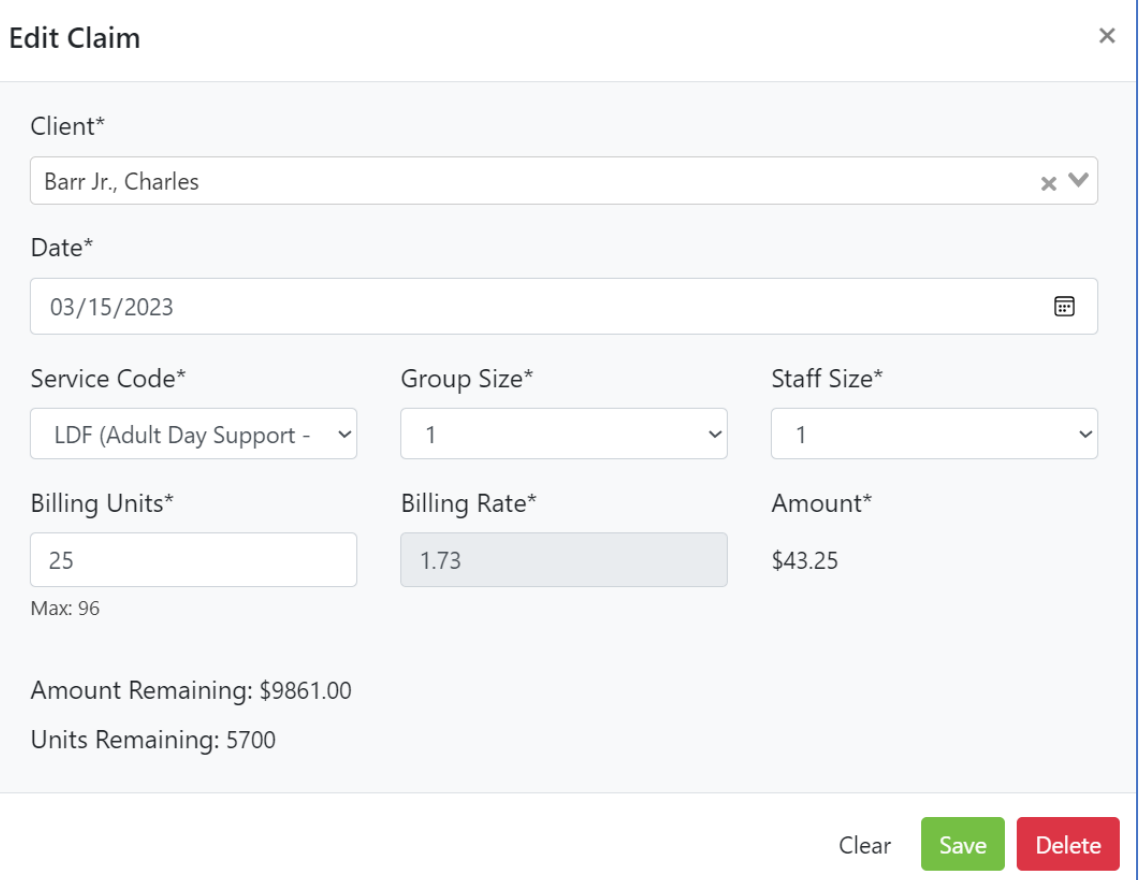

Once you completed entering all of your billing, click on **Actions** for more options.

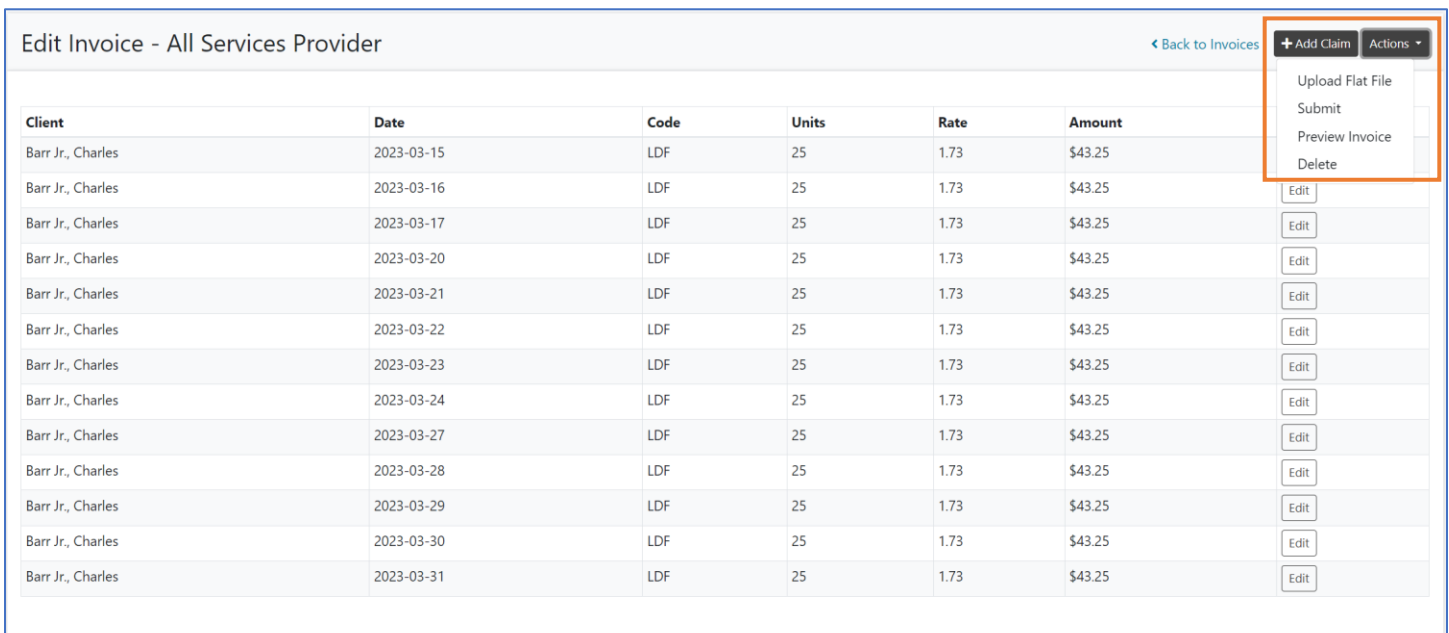

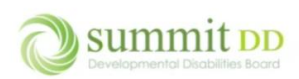

If you choose **Preview Invoice**, another tab is opened in your web browser so you can view the invoice. If you want to print the invoice, click the **Print** button.

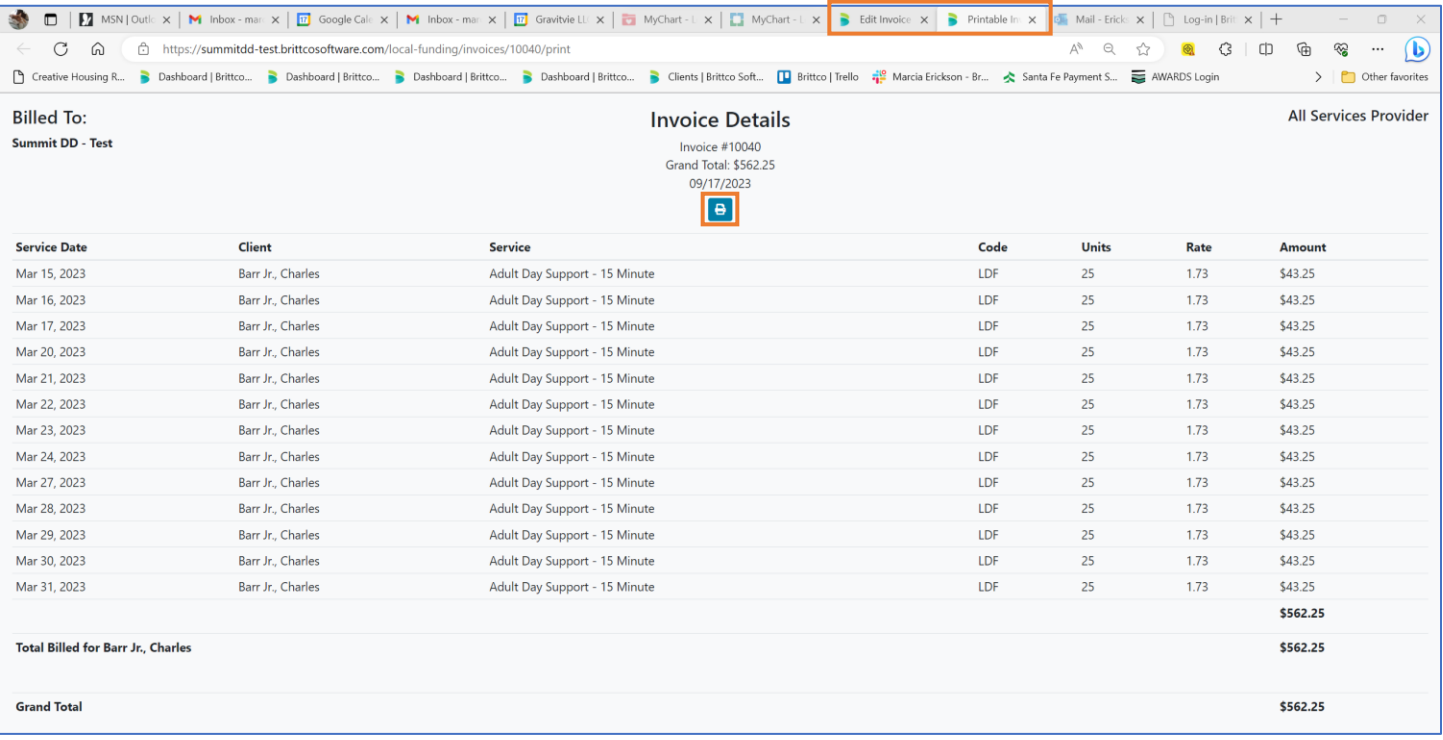

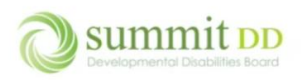

If you choose **Delete Invoice** from the **Actions** dropdown list, you'll be prompted to confirm deleting the invoice. If you delete an invoice, this action cannot be undone so proceed with caution.

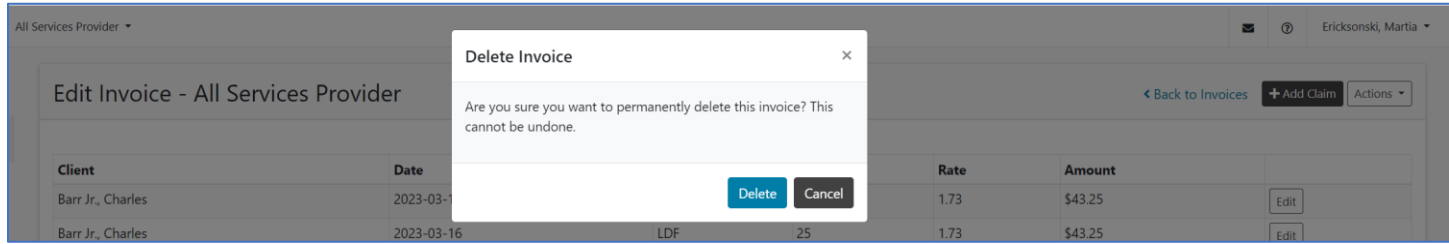

If you choose **Submit** from the **Actions** dropdown list, you'll be prompted to confirm sending the billing to the County. You also have an opportunity to attach any supporting documentation if desired.

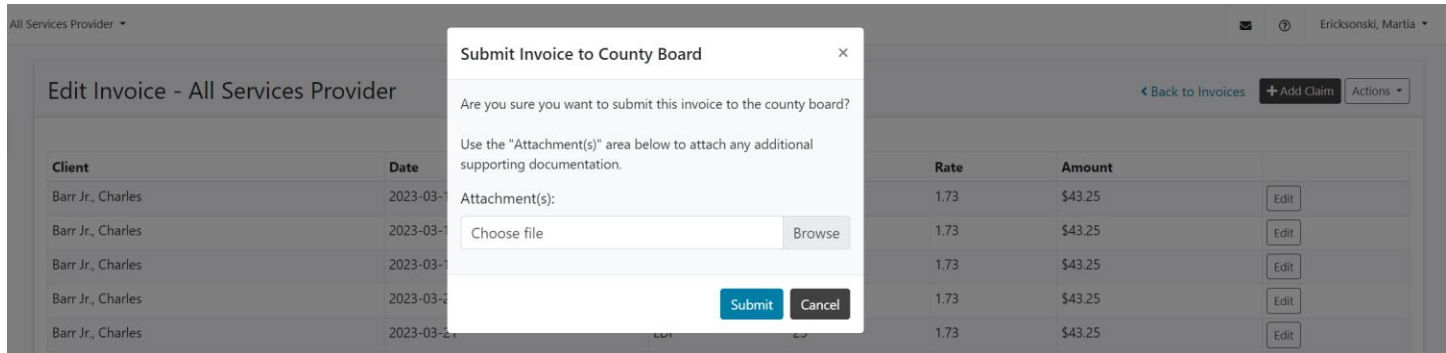

If you confirm submitting the billing, you're returned to the **Manage Invoices** screen. You'll see the submitted invoice listed along with any other invoices you've previously submitted. You'll also see the invoice number that has been assigned by the system to the invoice. If you want to review the invoice, click on the **View** button.

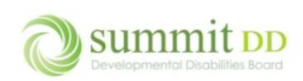

# Brittco Local Funding Invoices

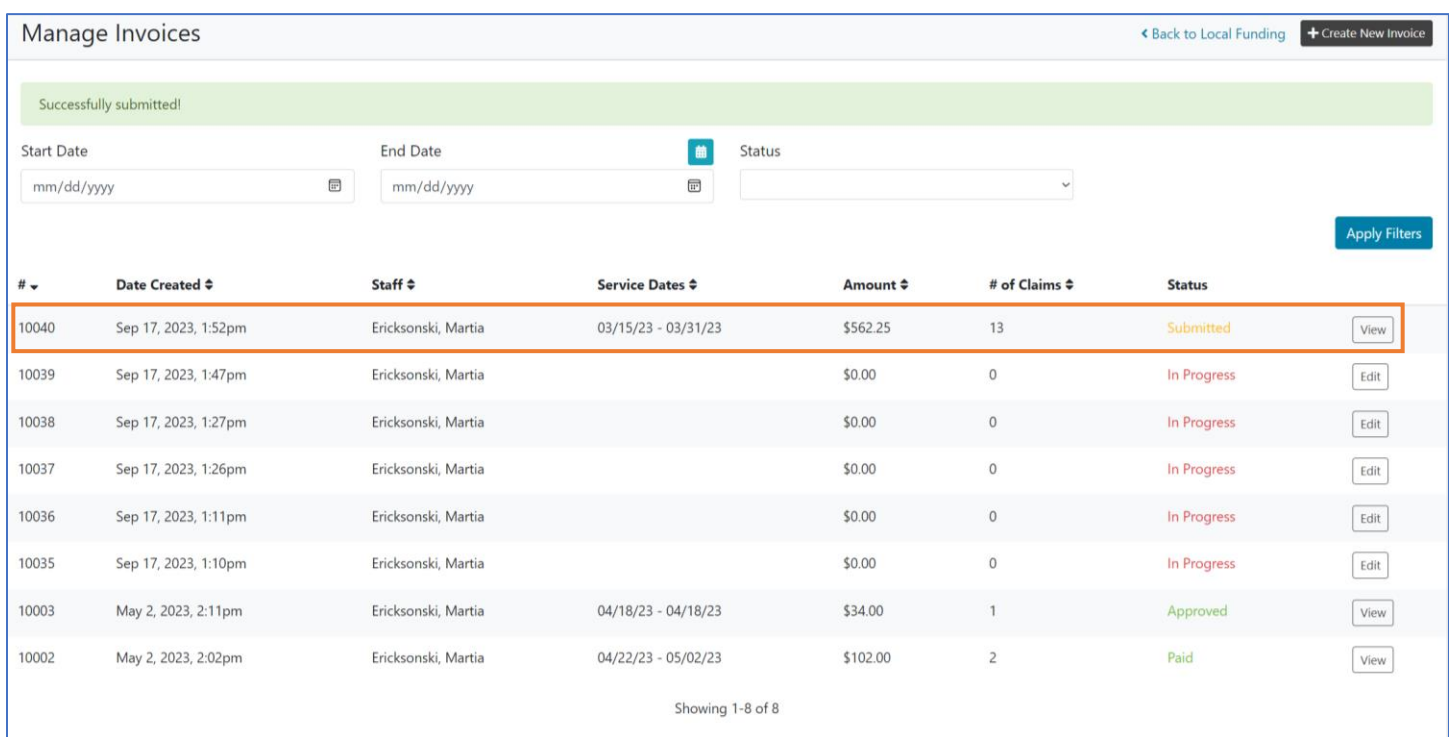

When you view an invoice, you can see the basic details of when the invoice was created, who submitted it and when it was submitted as well as the individual line items included in the invoice.

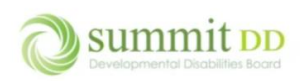

# Brittco Local Funding Invoices

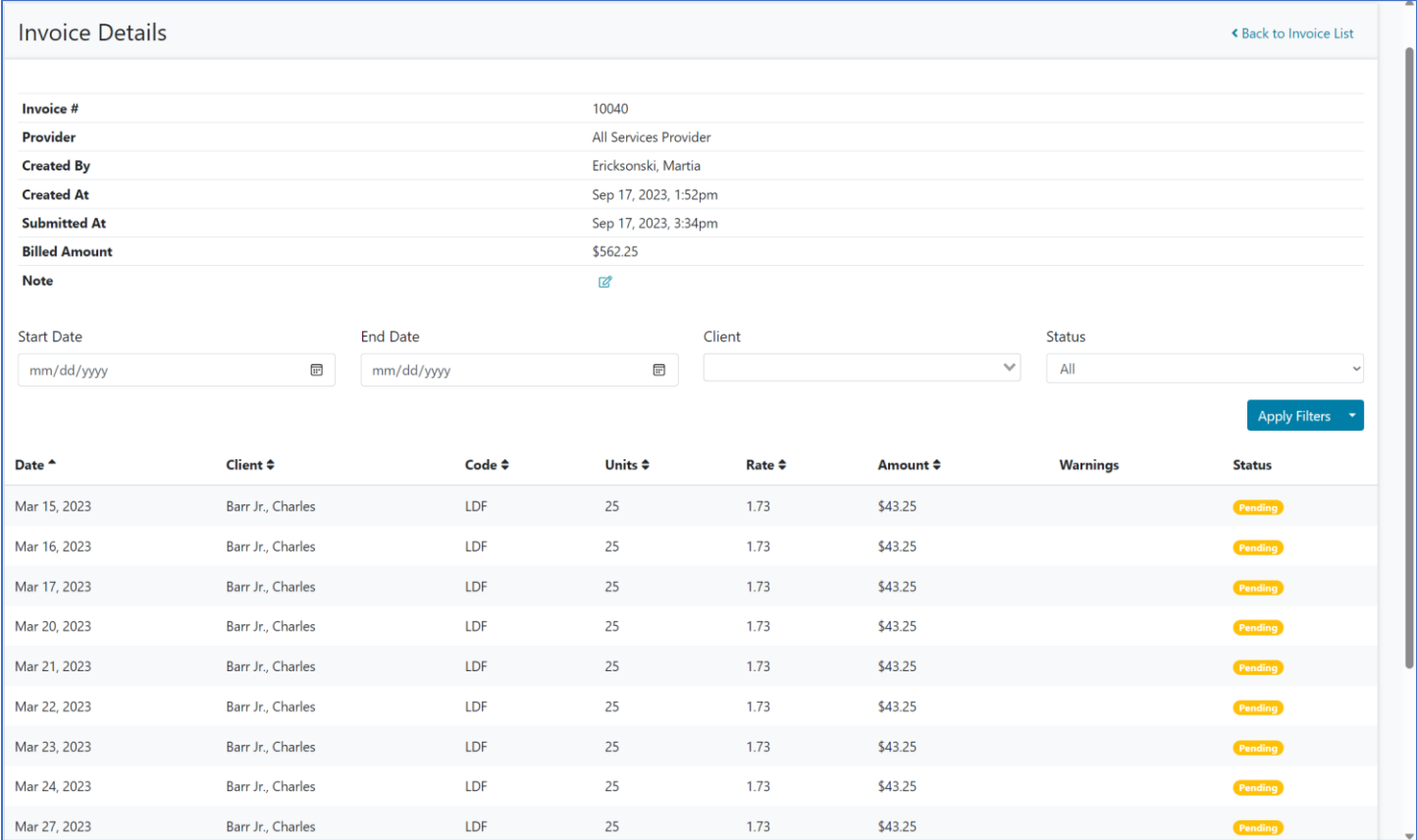

### A Few Things to Note

• You can use the filter bar to search the invoice line items by date range, client or status and then click **Apply Filters**. This can be helpful with large invoices.

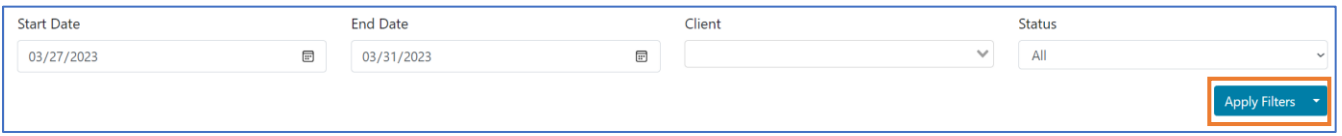

• Each line item on the invoice has a **Status**. The initial status is *Pending* until the County processes the record.

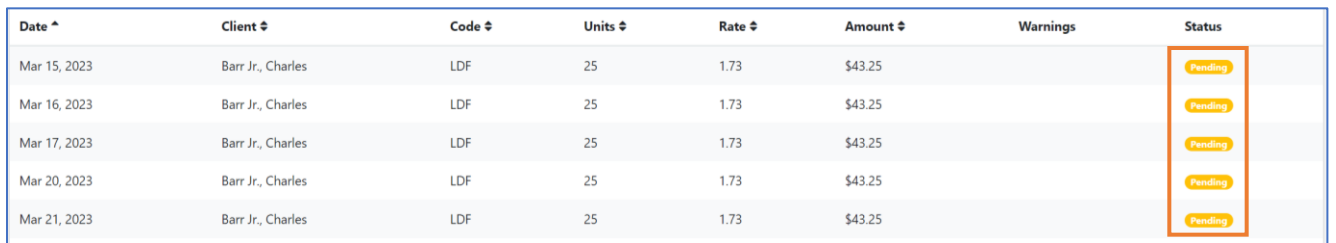

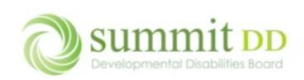

# Invoice Status

Once the invoice has been sent, Summit County will then process the invoice on their end to be submitted for payment. From the **Manage Invoices** screen, you can see where the invoice is in that process by looking at the **Status**.

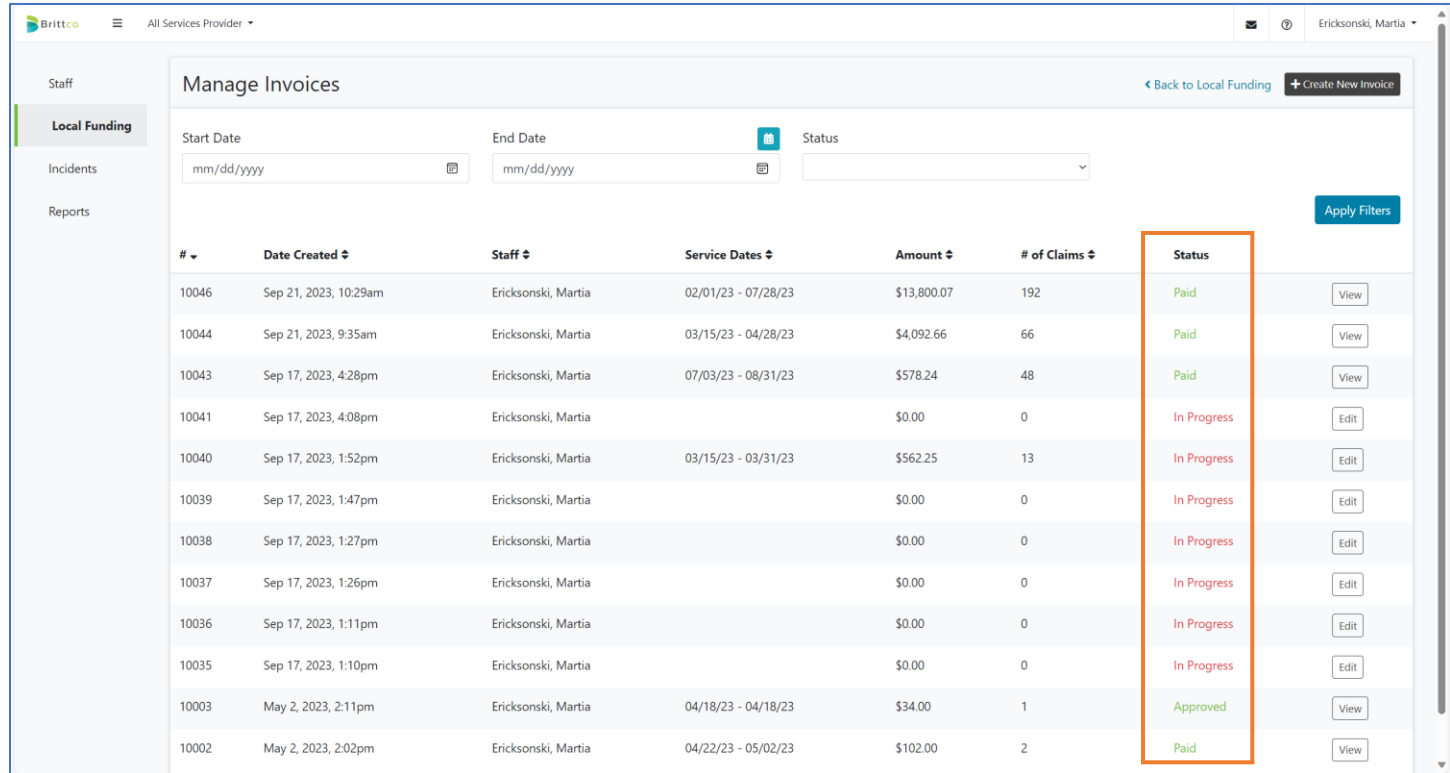

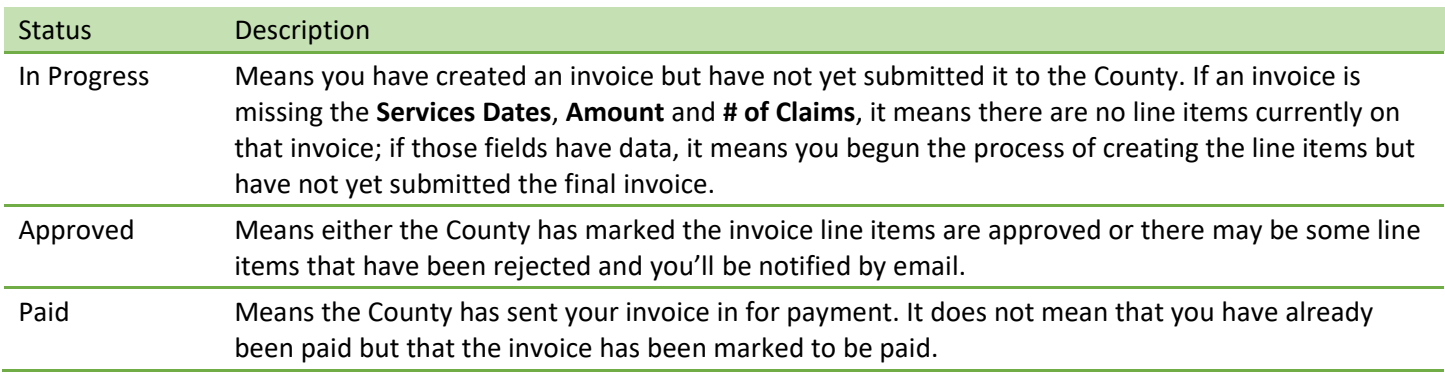

**Note:** If a complete invoice is rejected by the County, you'll receive an email notification of the rejection. The invoice will be listed as In Progress. If you are unsure where the error is, please reach out to [providersupport@summitdd.org](mailto:providersupport@summitdd.org) for assistance. If you see the error, please correct it and resubmit the entire invoice.

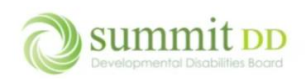

# Dealing with Rejections

When the County receives your billing, the invoices are reviewed and then, typically, paid. If there are issues with an invoice, the County can reject specific line items or reject the entire invoice. Let's step through both scenarios.

## Rejecting Line Items

When you submit an invoice you've created – in this example Invoice # 10041 – you'll click **Edit** to open the invoice.

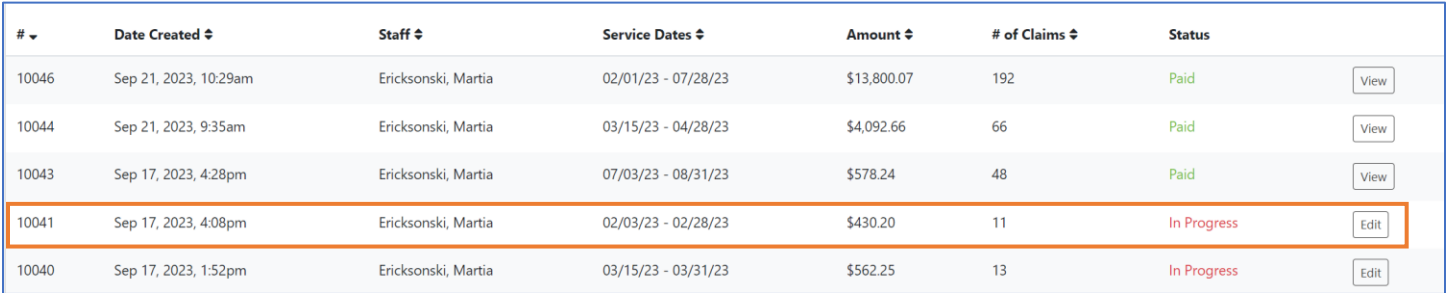

#### From the *Edit Invoice* screen, you'll click on the dropdown arrow for **Actions** and choose **Submit**.

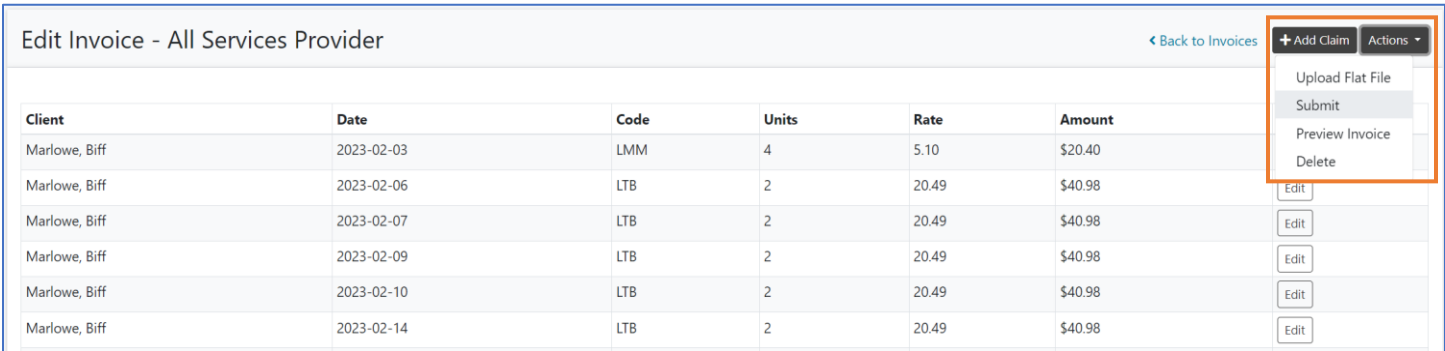

#### When you're returned to the *Manage Invoices* screen, you'll that the invoice is marked as **Submitted**.

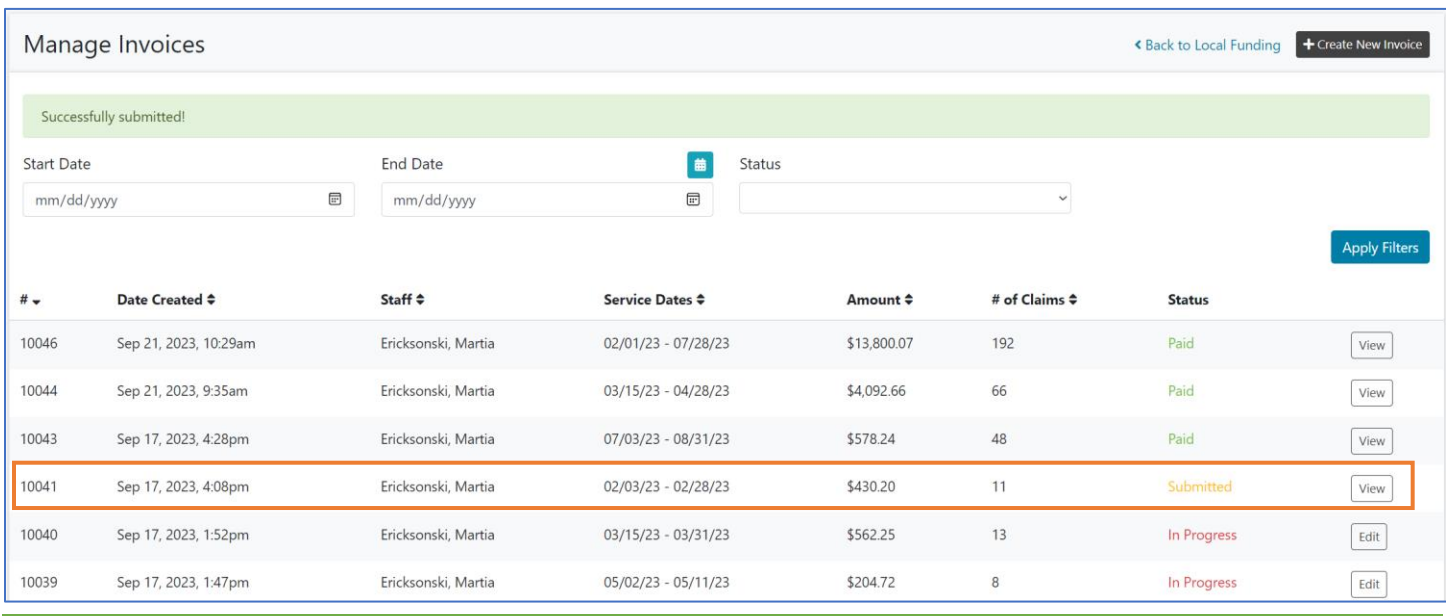

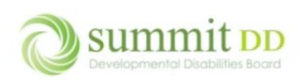

## Once the County processes the invoice and marks it as paid, click on **View** to see the disposition of each line item.

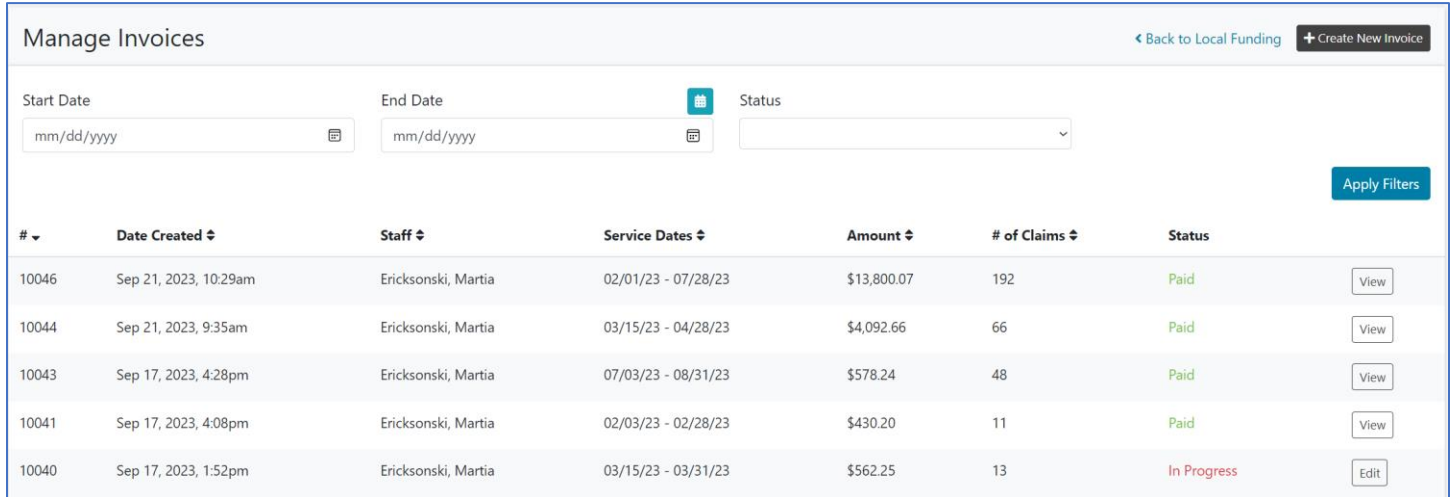

### On this level, you can see any line items that were rejected and the reason why they were rejected. These line items can be re-submitted in a new invoice once corrected.

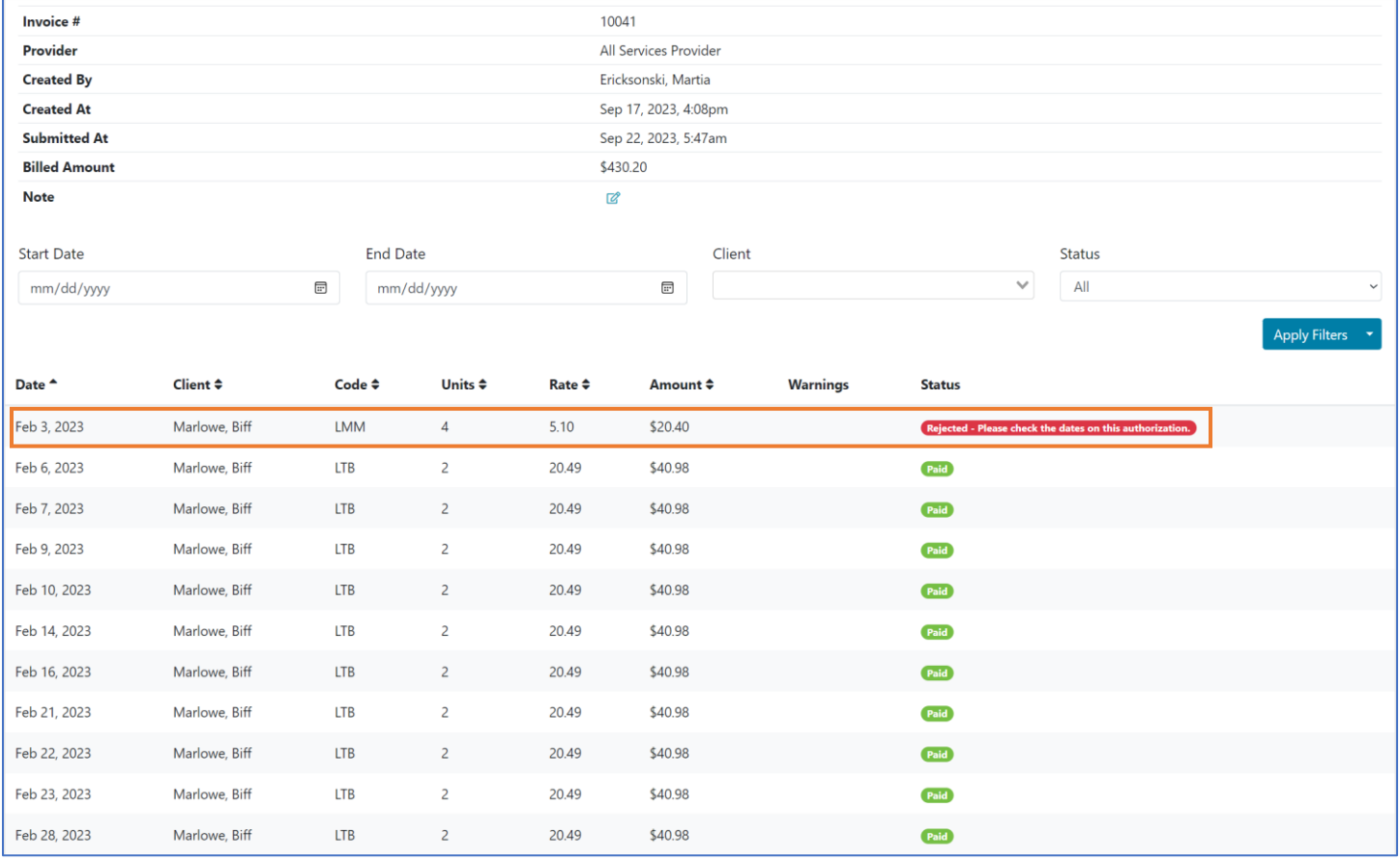

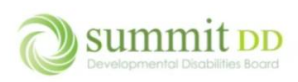

### If you **Preview** the invoice, you'll see that the rejected line item does not appear on the invoice.

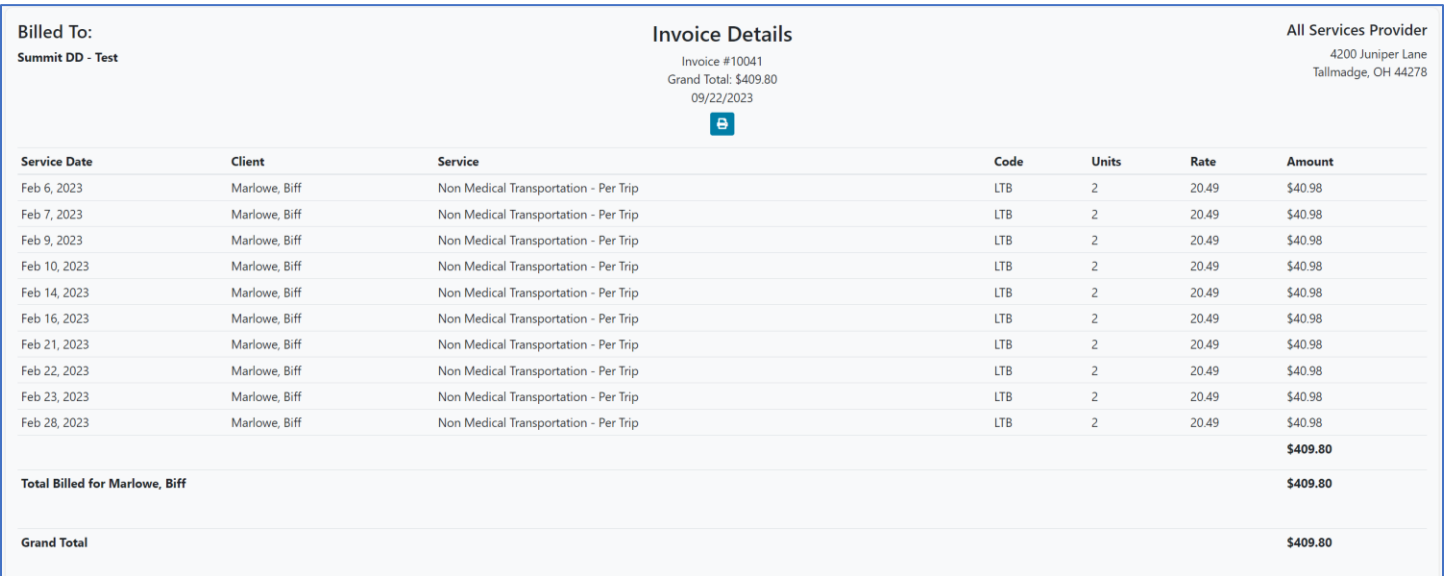

To better capture this information, you can run the *Local Funding Claims History* report and filter by the **Claim Status** of *Rejected* to get a full listing of rejections for whatever date range you designate.

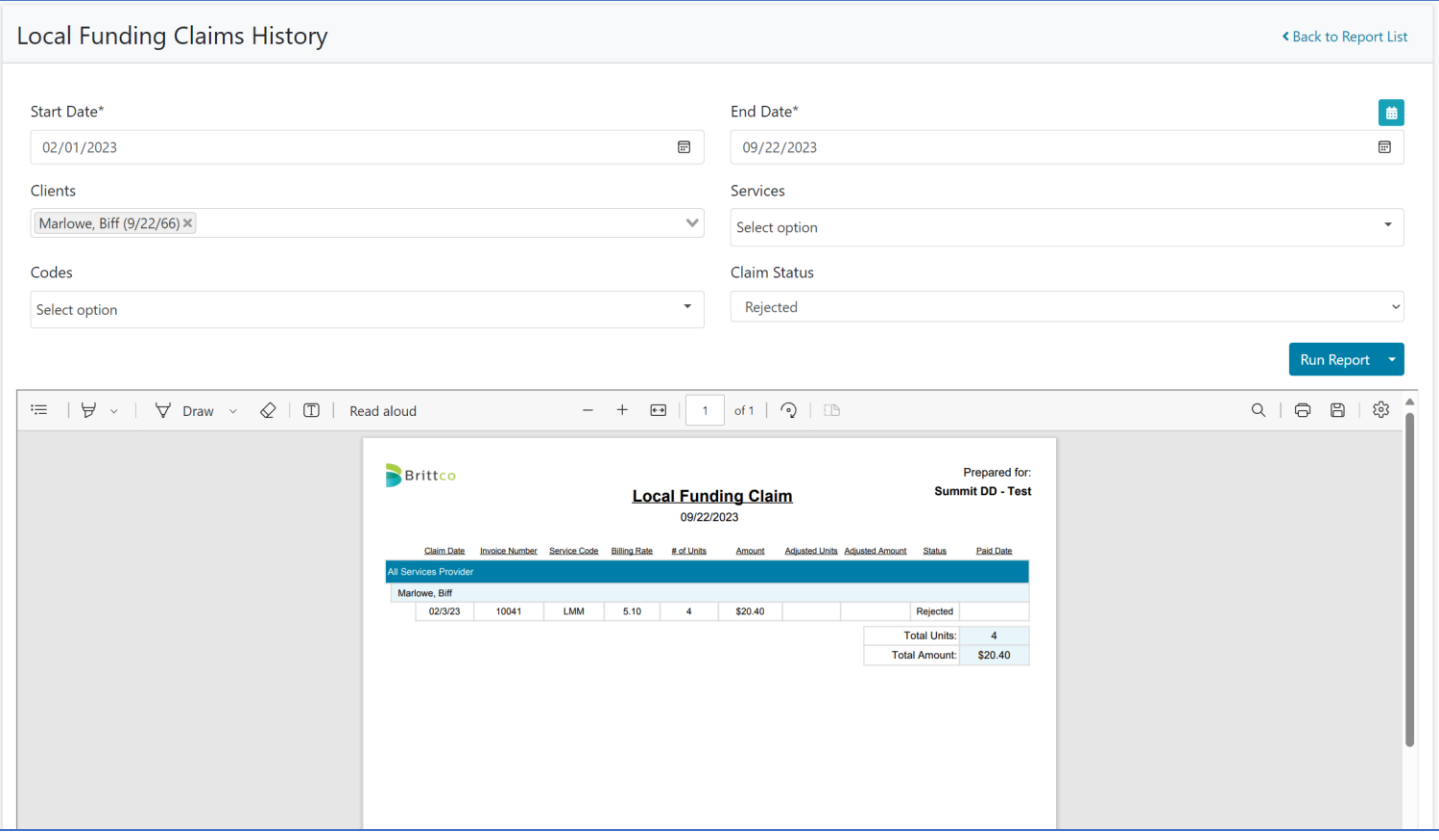

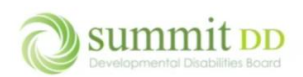

## Rejecting the Entire Invoice

If the County decides to reject the entire invoice – in this example Invoice #10040 – your initial actions are the same – you'll submit the invoice.

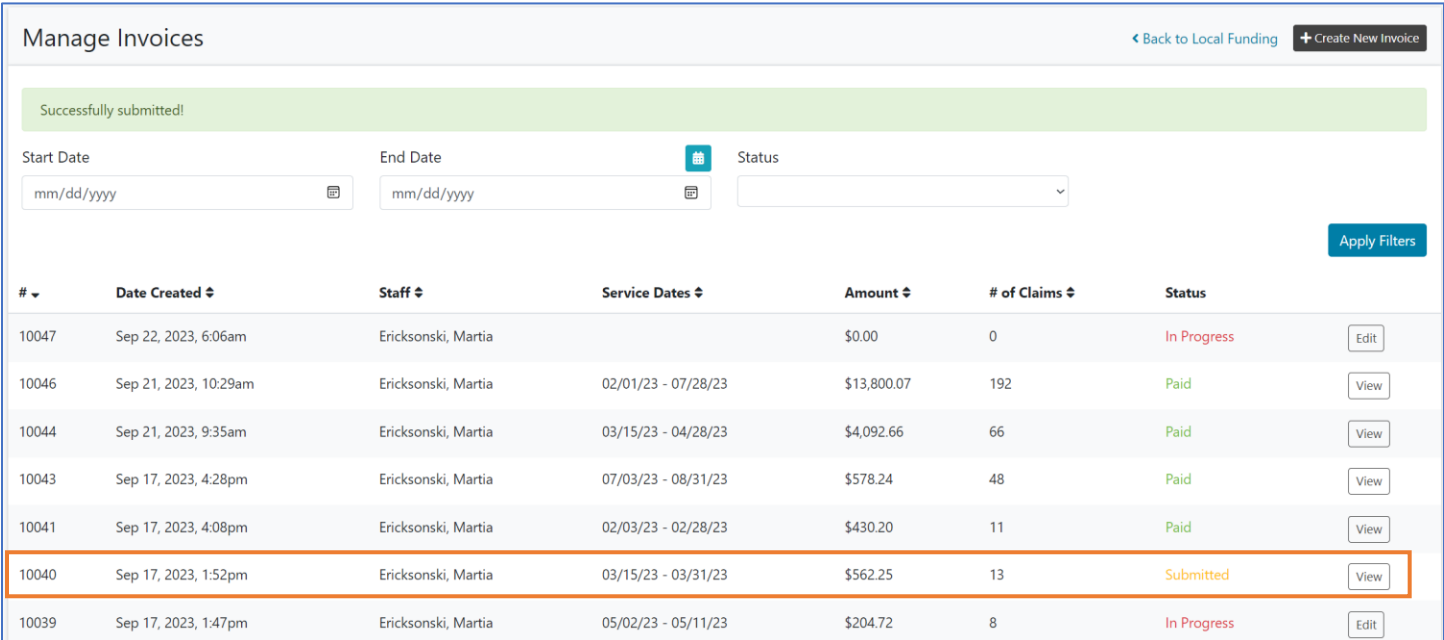

When the County rejects the invoice, you'll receive an email notification that the invoice has been rejected and by whom along with a **View the Invoice** button so you can open and correct the invoice. You may need to contact the County to get any details about why the invoice was rejected.

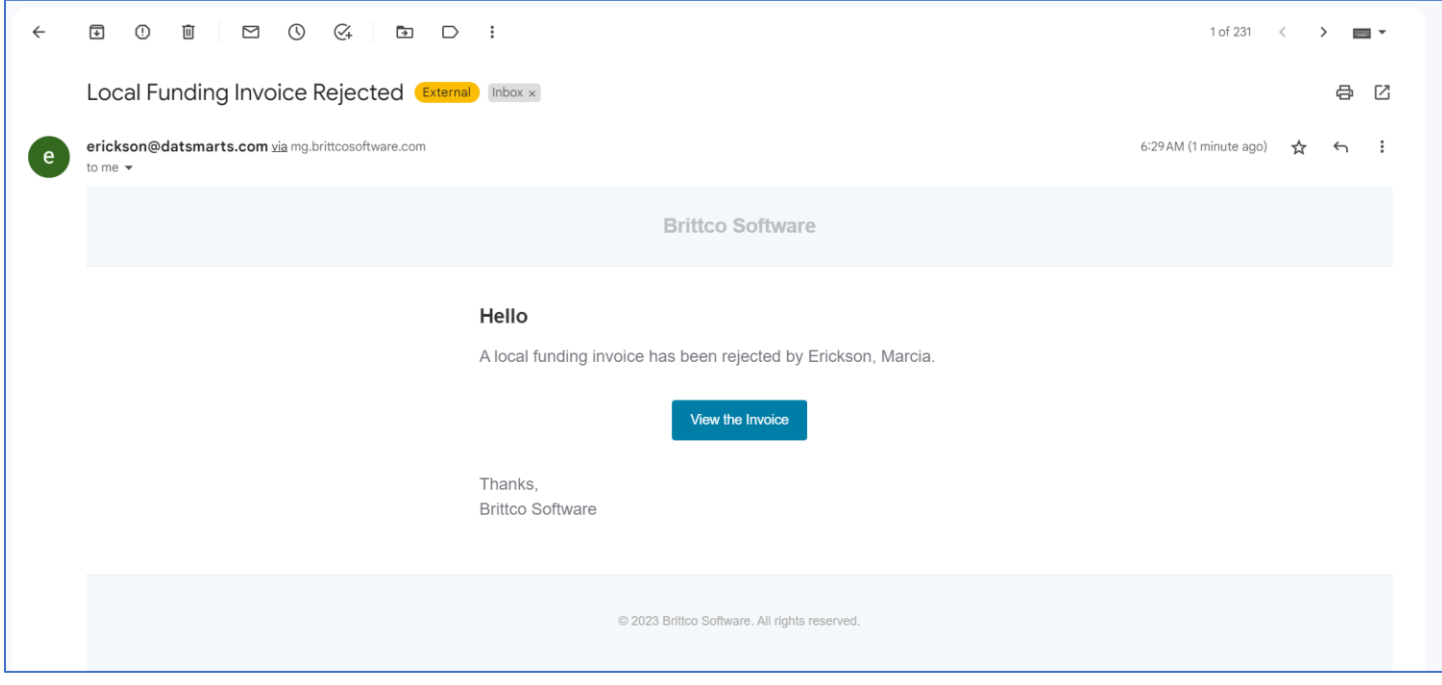

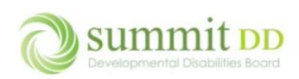

#### When you click on the button, you can then edit the invoice line items to make any needed corrections.

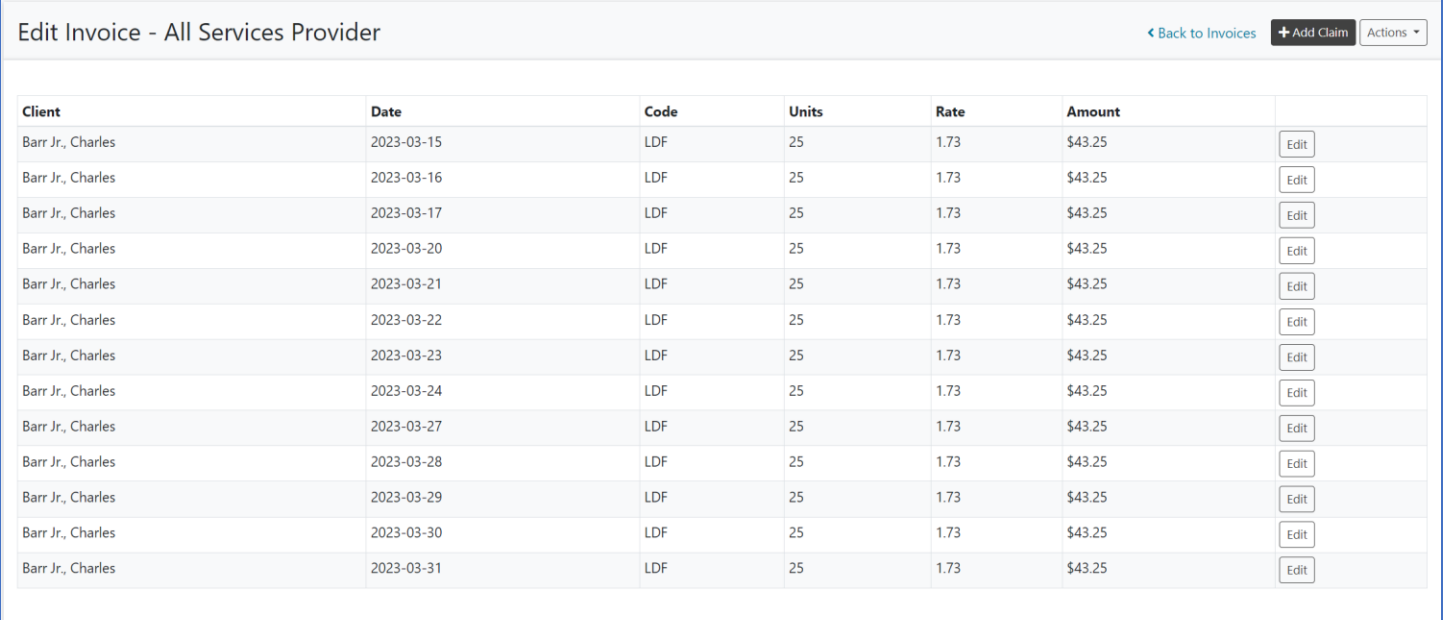

#### On the *Manage Invoices* screen, you'll note that the **Status** has reverted to **In Progress** instead of **Submitted**.

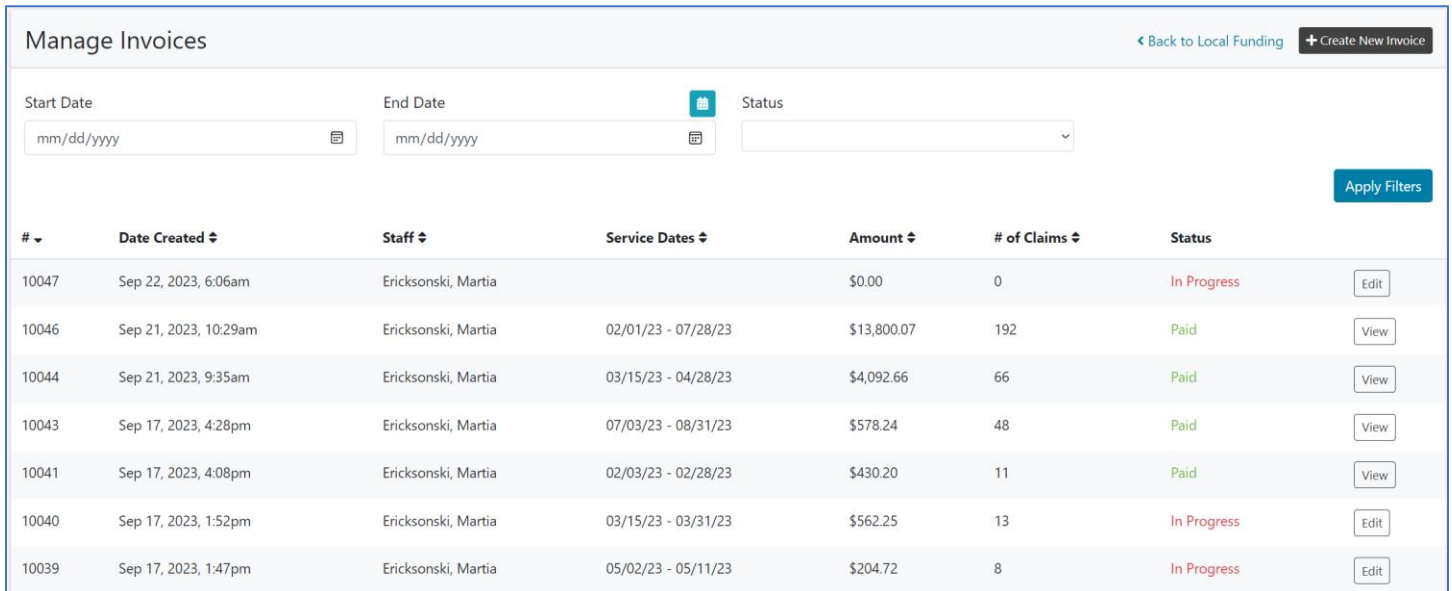

To get more information about managing and reviewing invoice information, please refer to the Brittco Reports training document to get an overview on the available reports.